00. 初期状態で登録されているユーザについて

01. 使用するユーザの作成

02. ubuntu ユーザの削除

03. ネットワークに接続する

04. デスクトップ環境について

< 補足 1> シングルユーザモードの起動方法

## 00. 初期状態で登録されているユーザについて

初期状態では以下のユーザアカウントが登録されています。

(1) ubuntu ユーザ パスワードは「password」です。 初期状態のままですとセキュリティ上たいへん危険です。 このアカウントを使用する場合は必ずパスワードを変更してください。

## 01. 使用するユーザの作成

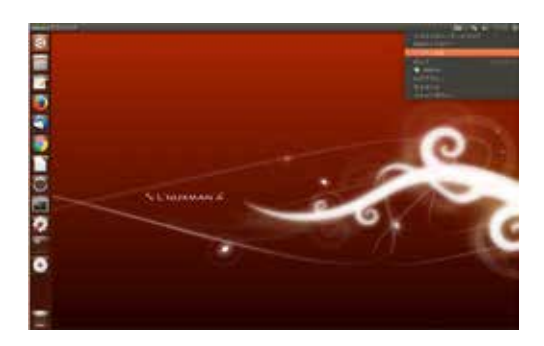

1. 画面右上の電源アイコンをクリックし、表示された メニューの [ システム設定 ... ] を選択します。

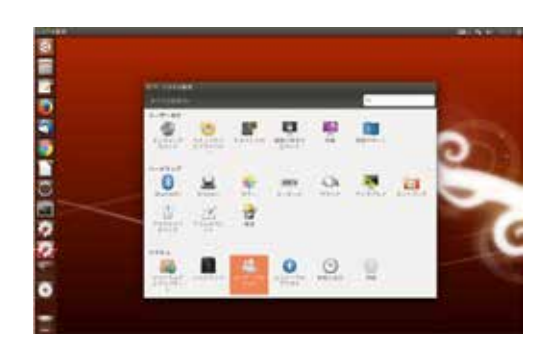

2. [ ユーザーアカウント ] を選択します。

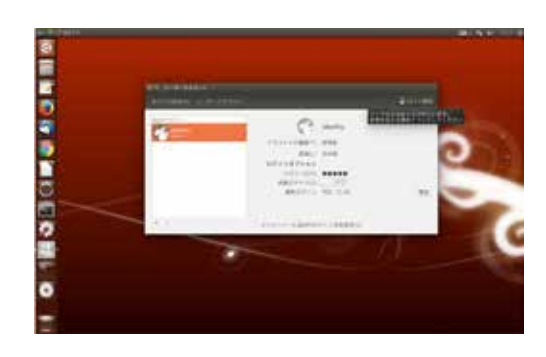

3. [ ロック解除 ] ボタンを押します。

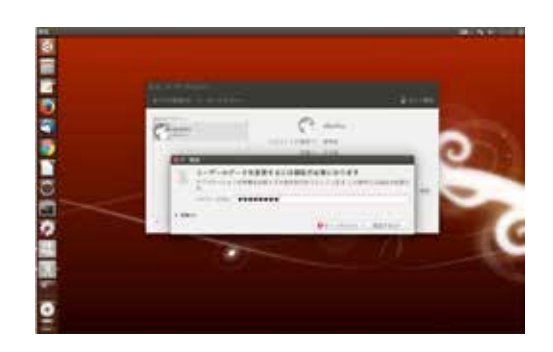

4. パスワードを入力し、[ 認証する (A)] ボタンを押します。 ※パスワードは、初期状態では password です。

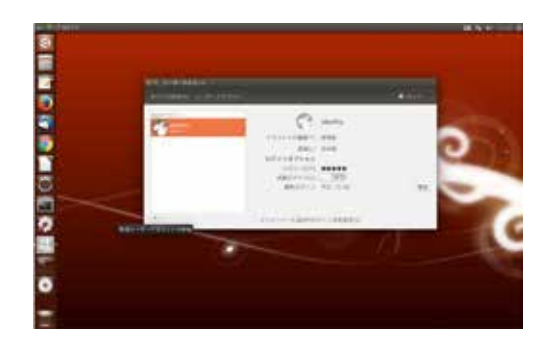

5. ウィンドウ左下の [+] ボタンを押します。

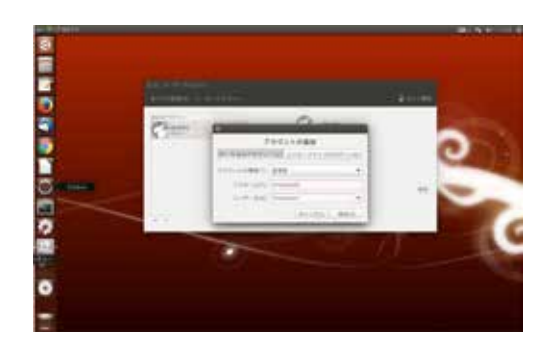

6. 新規ユーザーの登録を行います。

「ローカルのアカウント」を選択します。

「アカウントの種類」を [ 管理者 ] にし、新しいユーザ名を入力します。 [ 追加 (A) ] ボタンを押します。

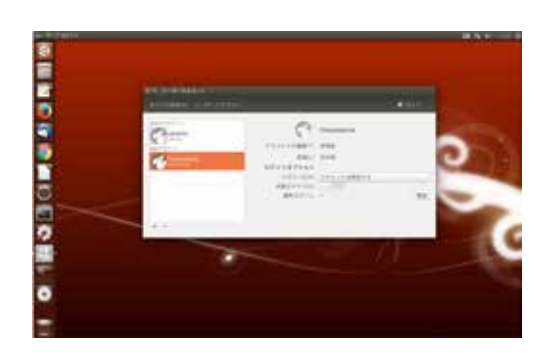

7. 新しいユーザのパスワードを設定します。 「パスワード (P) 」の [アカウントは無効です] ボタンを押します。

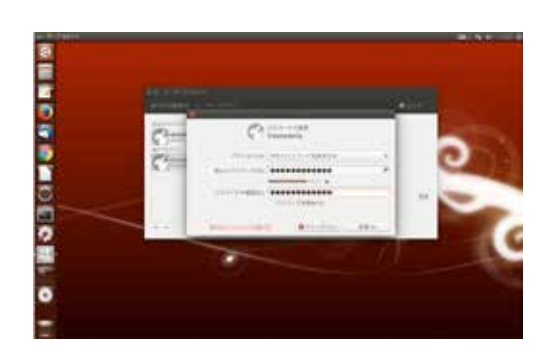

8. パスワードを設定し、[ 変更 (A) ] ボタンを押します。 パスワードが短いものや不十分なものの場合は [ 変更 (A)] ボタンを押す ことはできませんのでご注意下さい。

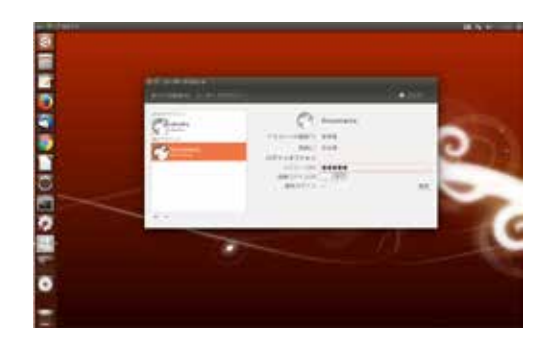

9. 新しいユーザが作成されました。

02. ubuntu ユ ーザの削除(この作業は必須ではありませんが、セキュリティ管理上お勧めしています。)

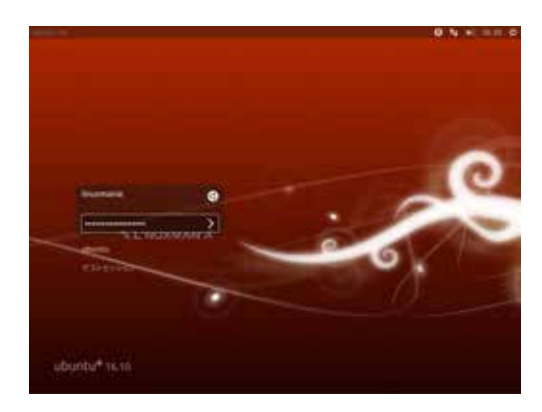

1. 先ほど作成したユーザでログインします。

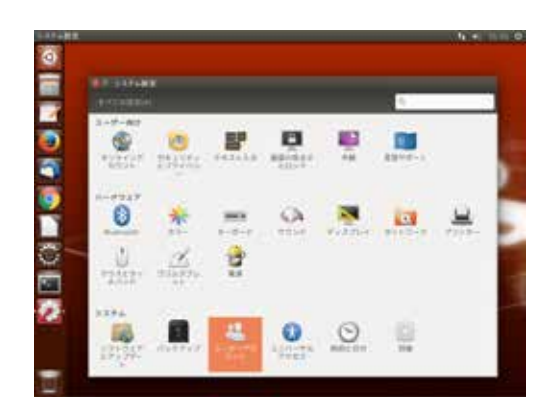

2. ユーザ作成ツールを起動します。 ユーザー作成時と同様に、画面右上の電源アイコンから、 [ システム設定 ... ] - [ ユーザーアカウント ] を選択します。

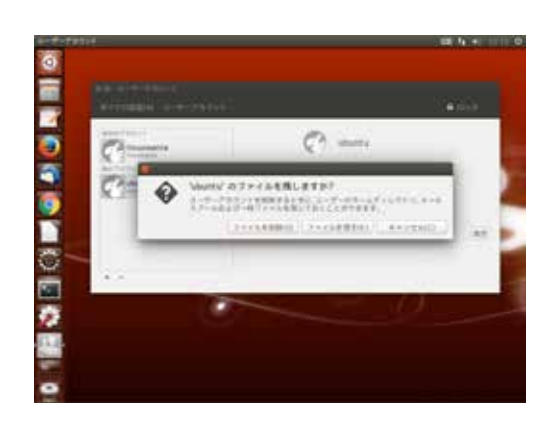

3. [ ロック解除 ] ボタンを押し、パスワードを入力します。 ログインしているユーザが選択されていることを確認します。 ログインしているユーザのパスワードを入力し、[ 認証する (A) ] ボタン を押します。

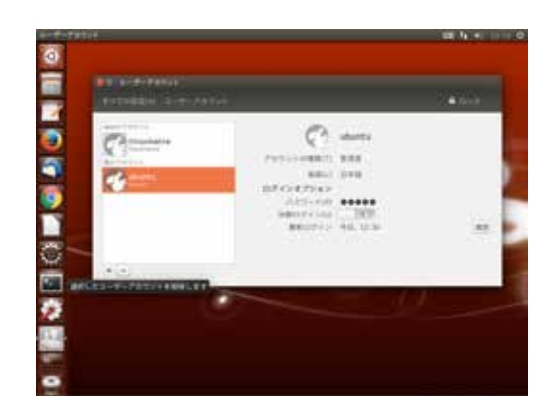

4. ubuntu ユーザーを選択し、ウィンドウ左下の [ - ] ボタンを押 します。

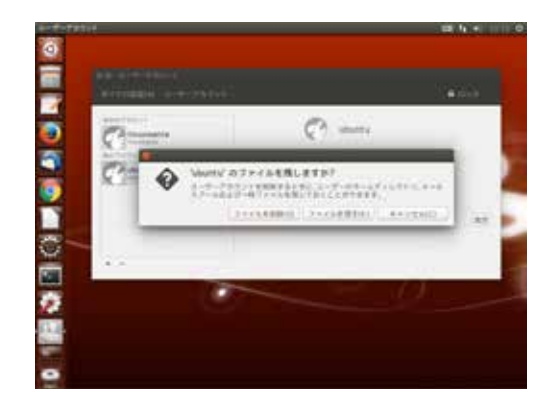

5. [ ファイルを削除 (D) ] ボタンを押します。

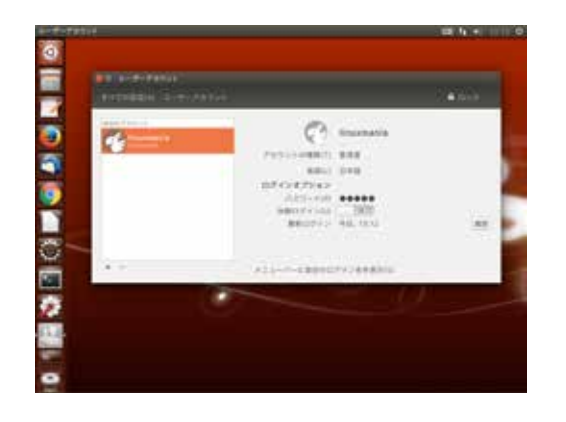

6. ubuntu ユーザの削除が完了しました。

(A) ルータに有線 LAN 接続する場合 特に設定は必要ありません。

(B) ルータに無線 LAN 接続する場合 8 ページの手順に従って設定してください。

(A) ルータに有線 LAN 接続する場合

特に設定は必要ありません。

メニューバー右の方にある以下のアイコンで、ネットワーク接続の状態を知ることができます。

有線 LAN を接続している場合 有線 LAN を接続していない場合

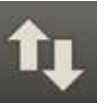

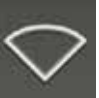

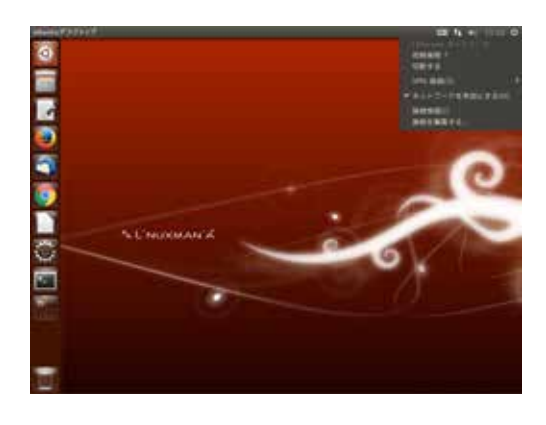

このアイコンをクリックすると、接続先の選択、切断、接続情報の表示 や設定を行うためのメニューが表示されます。

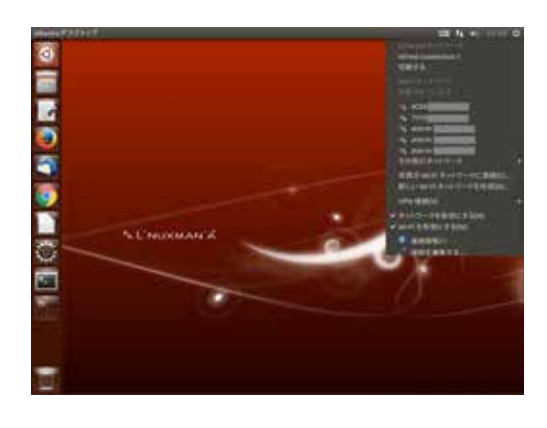

1. ネットワークの設定を起動します。 メニューバー右の方にある以下のアイコンをクリックします。

有線 LAN を接続している場合 有線 LAN を接続していない場合

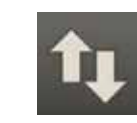

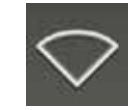

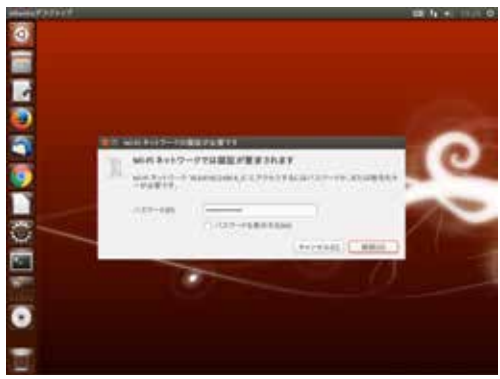

- 2. お使いになる無線 LAN を選択します。
- 3. ロックを解除するため認証を行います。

 パスワードを聞かれますので、お使いになる無線 LAN のパスワード を入力して [ 接続 (O) ] を押してください。

接続が成功すると右上に通知が表示されます。

04. デスクトップ環境 について

Linuxmania 製品にはデスクトップ環境が複数インストールされています。 お使いになる用途に合わせてデスクトップ環境を選択することが可能です。

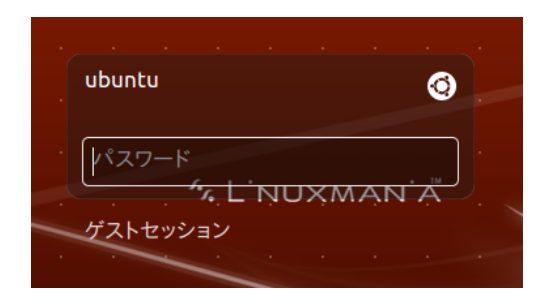

1. マシンを起動し、ログイン画面を表示させさせます。 パスワードを入力する欄の右上に、Ubuntu のマークがありま すので、クリックします。

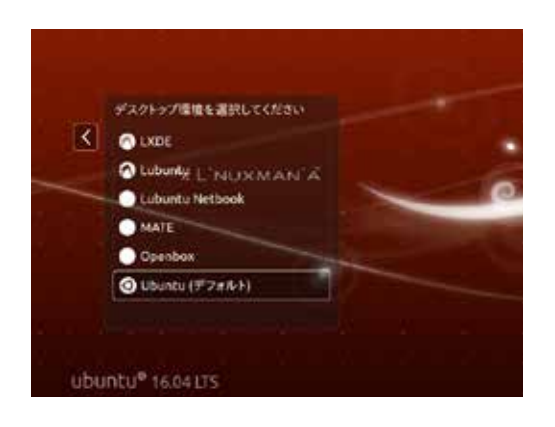

2. クリックしますと、デスクトップ環境の種類が表示されます ので、

お使いになるデスクトップ環境を選択してください。

デスクトップ環境について

- ・Ubuntu:デフォルトのリッチな Unity 環境
- ・MATE:Ubuntu10.10 当時の GNOME2 のような軽い操作 感
- ・Lubuntu:メモリ使用量を抑えた環境
- ・LubuntuNetbook:タッチ対応

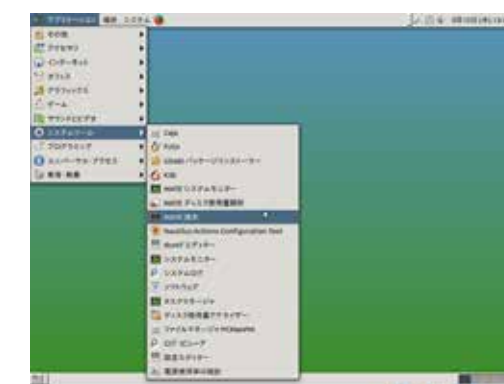

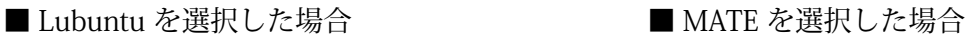

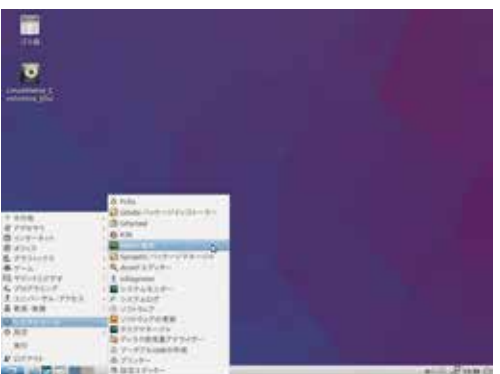

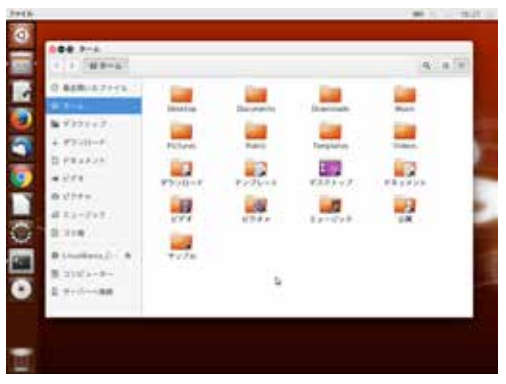

デスクトップ環境を変更して使用した場合、前回のデスクトッ プ環境のテーマが残っている場合があります。 こちらの画像は、MATE を使用後の Ubuntu の画面です。 この画面を元に戻す方法を紹介いたします。

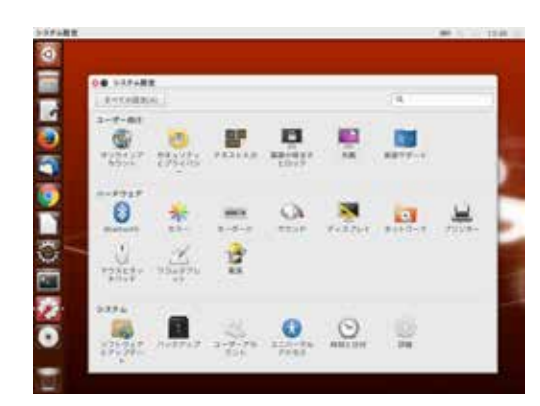

■■のあるあるの間

ā

1. システム設定から「外観」を選択します。

2. 画面下のテーマで「Ambiance」を選択します。

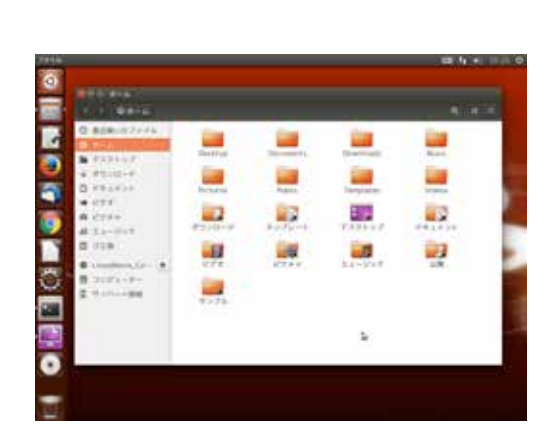

3.Unity が元に戻りました。

## < 補 足 1 > シングルユーザモードの起動方法

※シングルユーザモードは、全てのログインアカウントを失念した場合、通常ログインできない場合に有効です。

1. Linuxmania マシンを起動した直後、UEFI( BIOS ) 起動後、 画面が切り替わるタイミングで [ Esc ] キーを 1 度押します。

 ※うまくいかない場合は、画面が切り替わる直前から [ Esc ] キーを何度 か押してみてください。

2. 起動するモードを選択する画面になります。

 [ Advanced options for Ubuntu ] という記述のある行を選択 して [ Enter ] キーを押します。

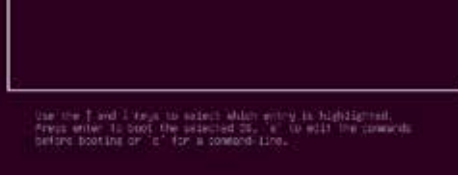

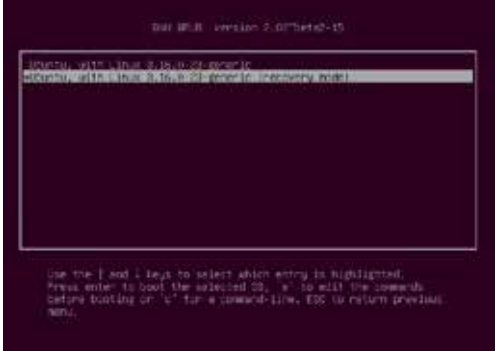

3. [ recovery mode ] という記述のある行を選択して [ Enter ] キーを押します。

※この表記は環境によって異なります。

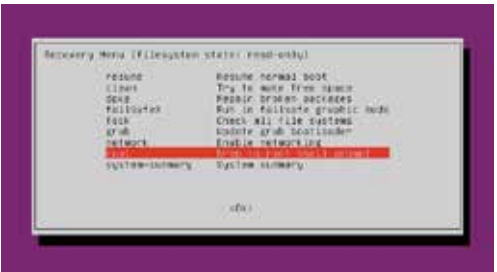

4. recovery mode が起動するので、メニューが開かれたら カーソルキーで「 root 」を選択し、[ Enter ] キーを押し ます。 シングルユーザモードになります。